## Searching and Registering for Courses in Student Planning – Student View

Student Planning allows you to search through the entire catalogue of courses, not just the courses being offered for the upcoming registration term. By using filters or My Progress, students can search for courses they would like to take for the next and future terms.

Searching from My Progress (Program Evaluations) – If the program has specific courses designated for a particular requirement, you can click on the search button in the requirement heading bar and get only the courses that meet the requirement.

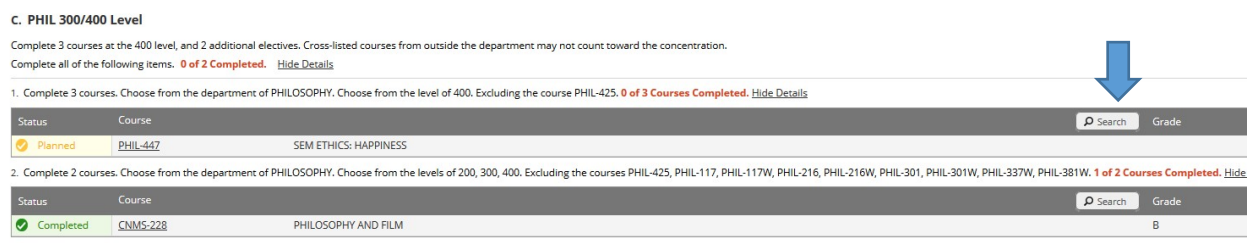

Searching in the Catalogue – You can search all courses or filter for specific departments.

Click on the Catalogue search box in the upper right corner of any screen

Enter any search term OR just a return to get the whole Catalogue

Filter options are in the left column – note that the sort is by number of results, not alpha

Courses that have a section available for the current or future term will display a brown bar

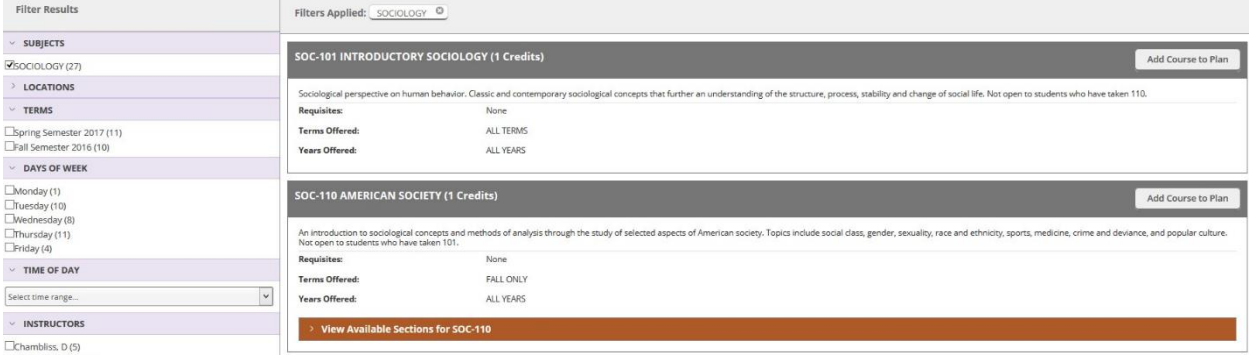

Course Type Search – This enables you to search for courses that have been identified in a certain category. Some Interdisciplinary Programs or Majors where courses are available from a variety of departments will have a Course Type Search available

Adding Courses to your Schedule or Plan is Easy! Click on the button.

Selecting Add Course to Plan will give you an option to select a future term to fill out a plan

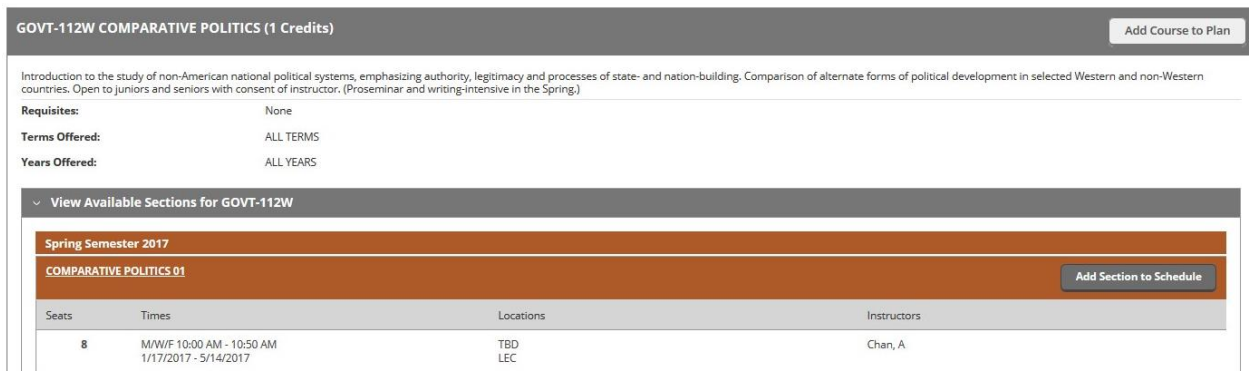

Once you have your schedule is prepared, you can register at your registration time by clicking on the Register Now button in the upper right corner, or by registering for individual sections using the Register button in the section details on the left. Remember, you can only register for up to 4 full-credit courses during registration. If you have more than 4 full-credit courses on your schedule plan, the Register Npw button will take the first 4 that work.

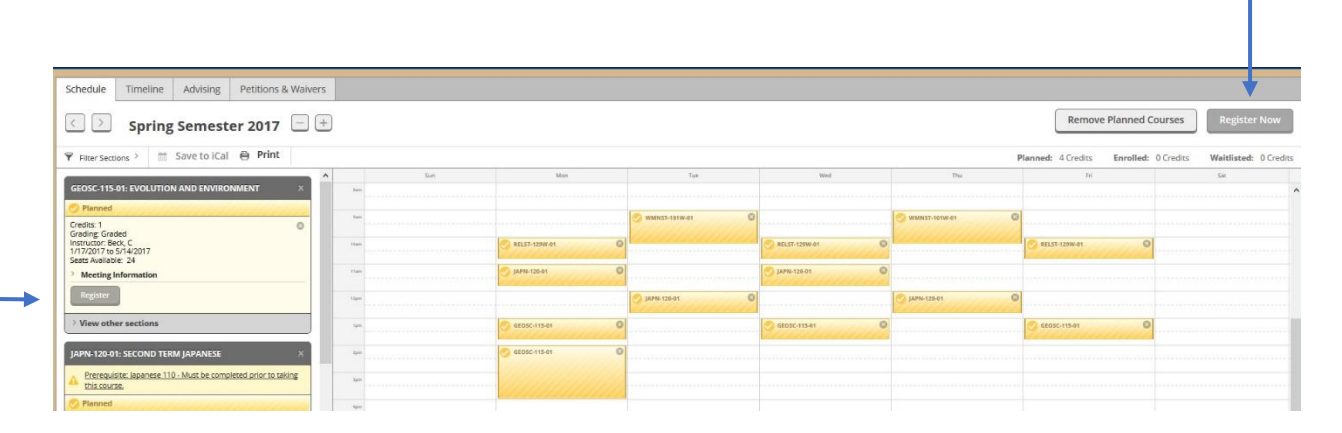